#### 1 - Contexte historique.

L'héliocentrisme des astronomes éclairés de la fin du XVIème siècle conduit Kepler (1571-1630) à chercher dans l'ellipse la clé des orbites des planètes.

La première loi de Kepler en est l'aboutissement.

Chaque planète décrit dans le sens direct une ellipse dont le Soleil occupe un des foyers.Celle-ci peut être mise sous forme analytique en coordonnées polaires ou cartésiennes

$$
r = \frac{a(1 - e^2)}{1 + e \cdot \cos \theta}
$$
 ou  $\frac{x^2}{a^2} + \frac{y^2}{b^2} = 1$ 

La définition géométrique est encore plus simple à mettre en œuvre :

*Lieu géométrique d'un point dont la somme des distances à deux autres points appelés foyers est constante.*

Pour étudier la forme des orbites elliptiques des planètes nous allons utiliser **Geogebra**.

- Peu de formules mathématiques
- visualisation immédiate
- programmation intuitive

### 2 - L'ellipse

#### **Paramètres d'une ellipse**

*AA'* grand axe *BB'* petit axe *a* demi-grand axe *b* demi-petit axe *c* distance centre – foyer *e* excentricité = *c/a*

$$
a^2 = b^2 + c^2 \qquad b = a\sqrt{1 - e^2}
$$

On prendra

•  $a = 1$ 

 • paramètre de variation : excentricité *e*. Les autres paramètres *b* et *c* en découlent.

Pour se rattacher à l'Astronomie :

 en *F* est le Soleil *P* est la planète sur son orbite elliptique *A* périhélie *A'* aphélie *e* aplatissement de l'orbite.

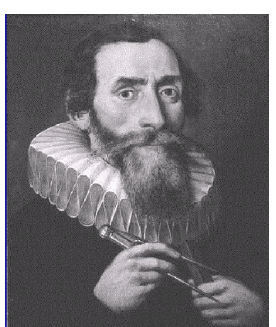

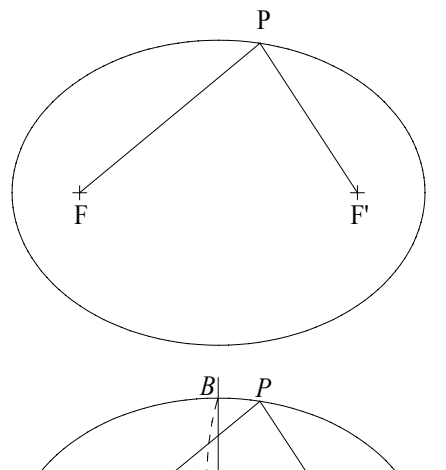

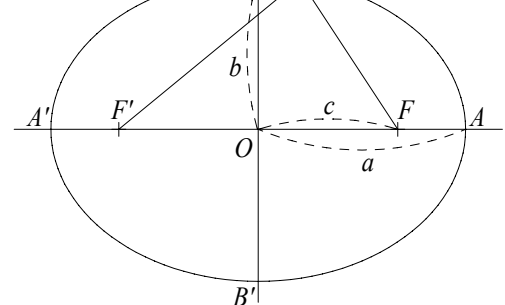

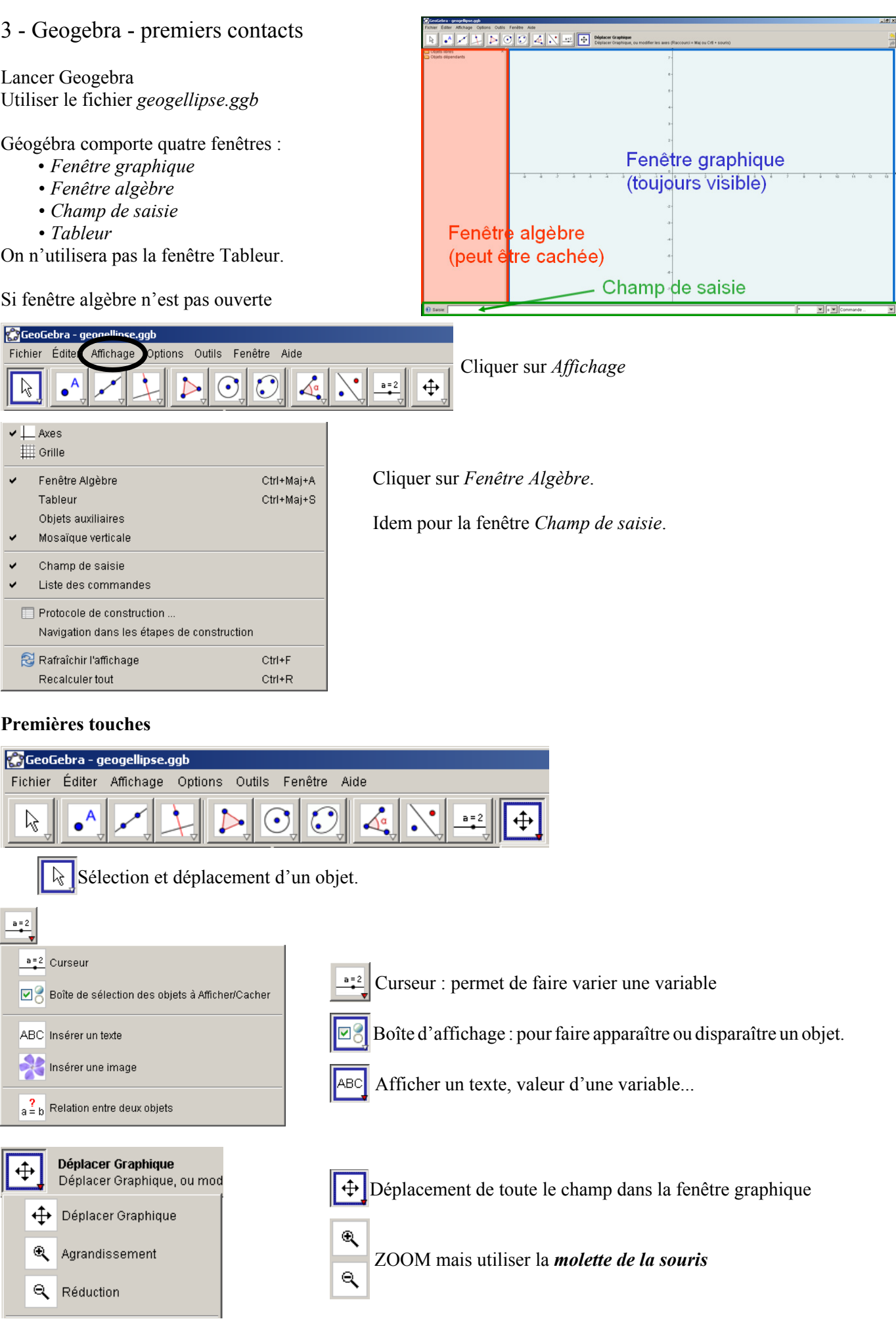

### 4 - Création des paramètres de l'ellipse

Dans la fenêtre *Champ de saisie* écrire :

*a*=1 Enter *e*=0.5 Enter *c*=*a\*e* Enter *b=sqrt(a\*a-c\*c)* Enter

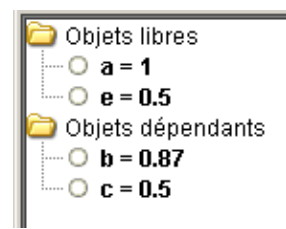

Se servir des flèches **→ ← ↑**↓ dans le *champ de saisie* pour revenir à d'anciennes lignes afin de corriger ou de transformer.

Ces données apparaissent dans la fenêtre algèbre *a* et *e* dans la partie *Objets libres b* et *c* dans la partie *Objets dépendants* car calculés à partir d'autres objets.

### Construction de l'ellipse

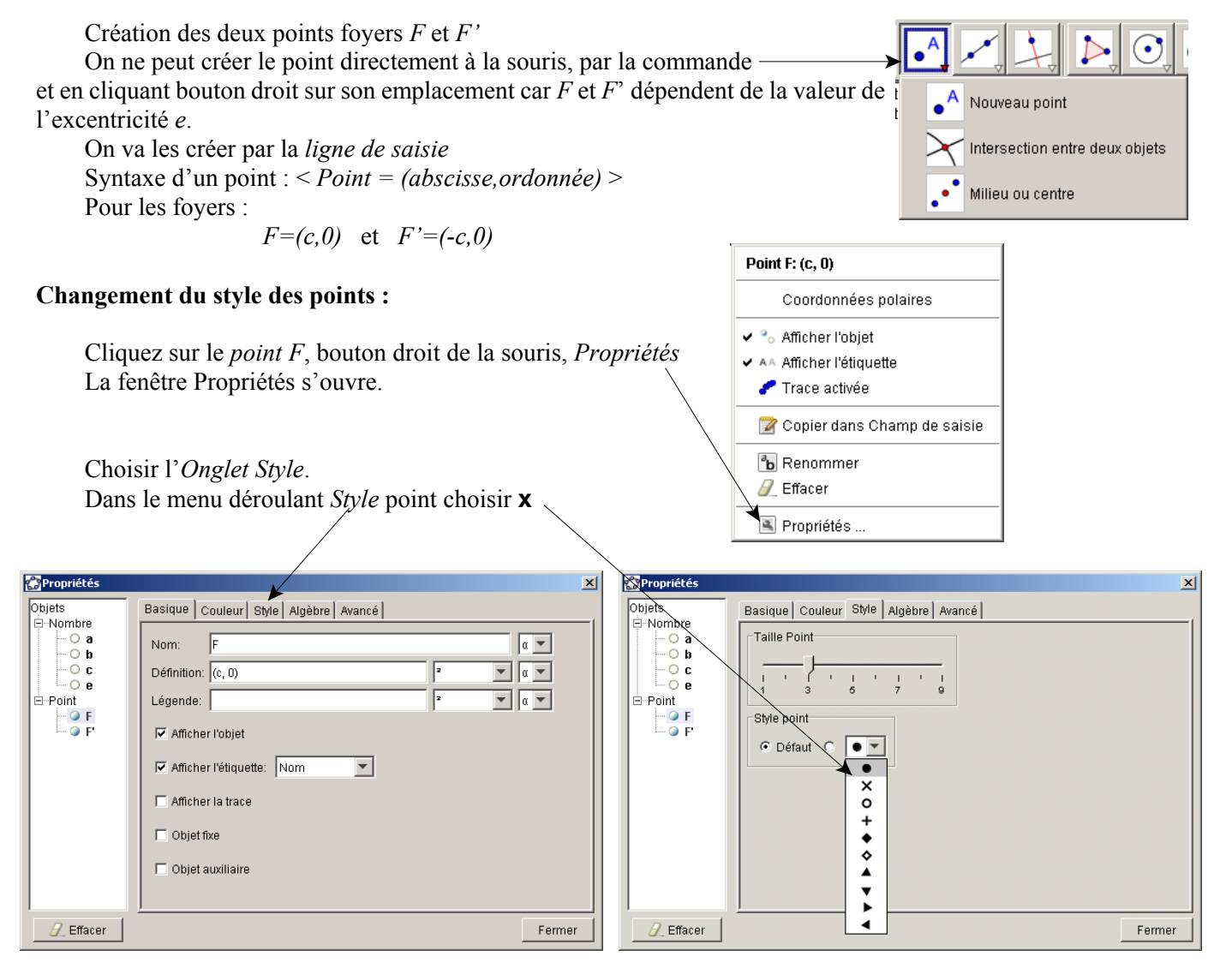

La fenêtre Propriétés permet de tout changer : nom de l'objet, position, affichage, couleur, taille, etc.

#### **Tracé de l'ellipse**

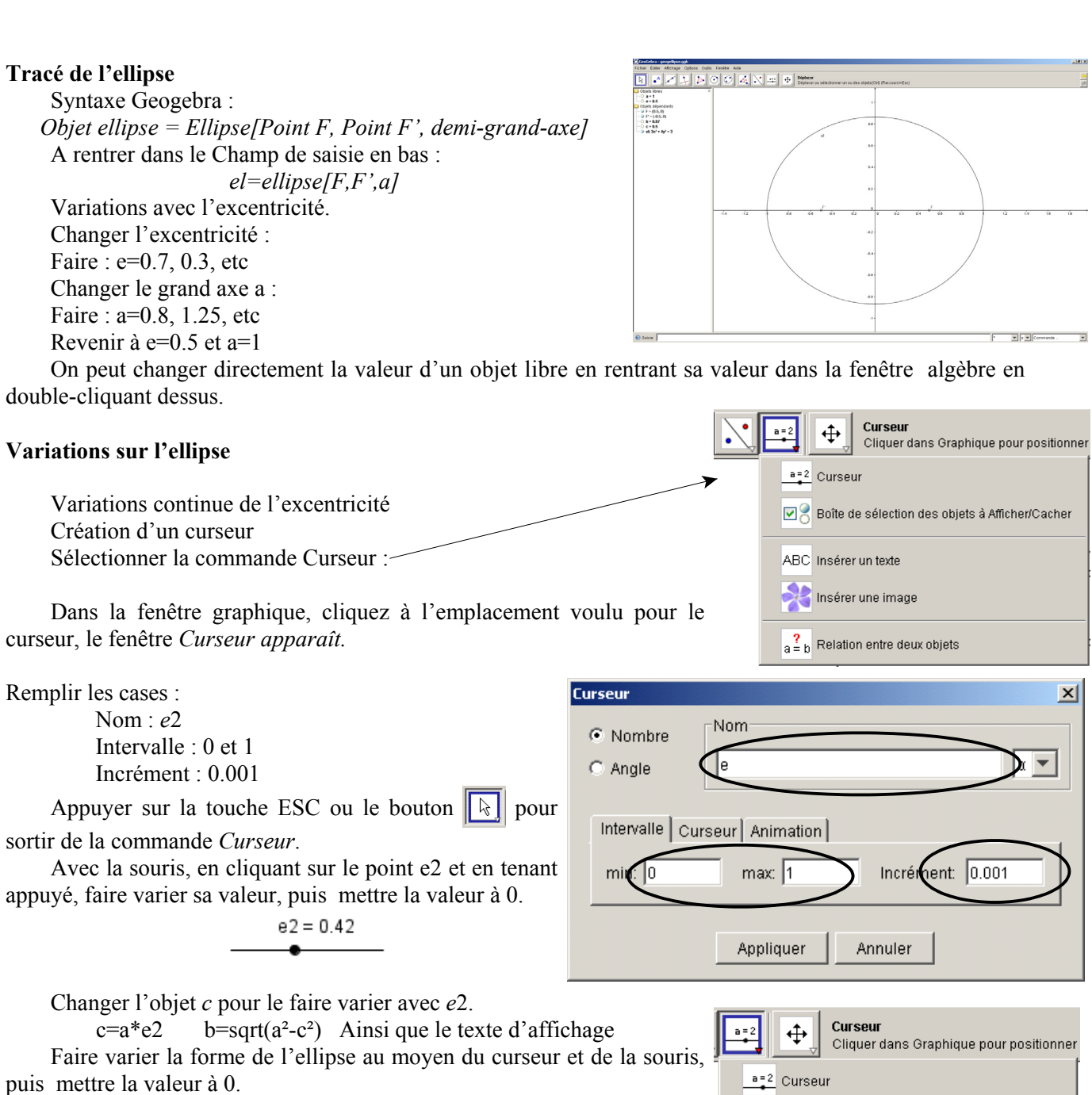

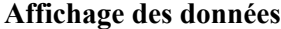

.

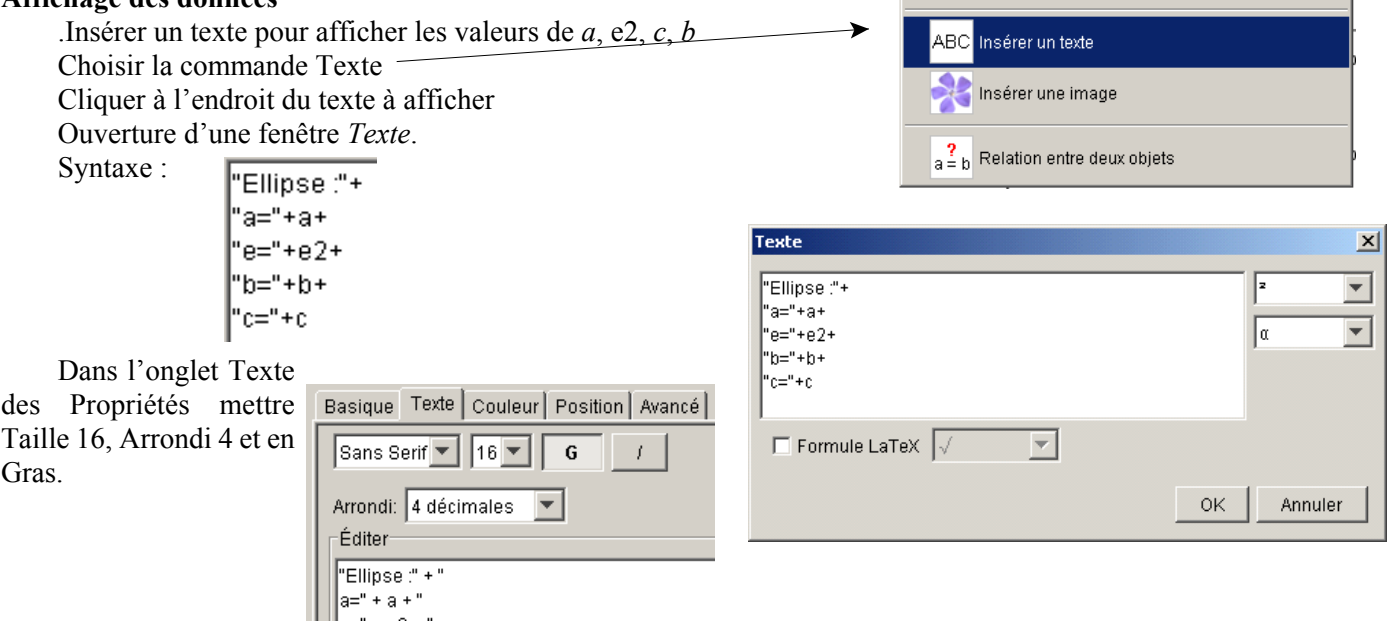

Boîte de sélection des objets à Afficher/Cacher

### 5 - Un Soleil, une planète

#### **Soleil**

Placer un point Soleil *S* en *F* : grandeur 7 et couleur jaune.

La position d'une planète sur son orbite est en général définie à partir du Soleil par le rayon vecteur du Soleil à la planète par l'angle θ.

### **Création du curseur** θ**.**

Cocher *Angle* Nom : θ Intervalle : 0 et 360° Incrément : 0.01

 $\theta = 86^\circ$ 

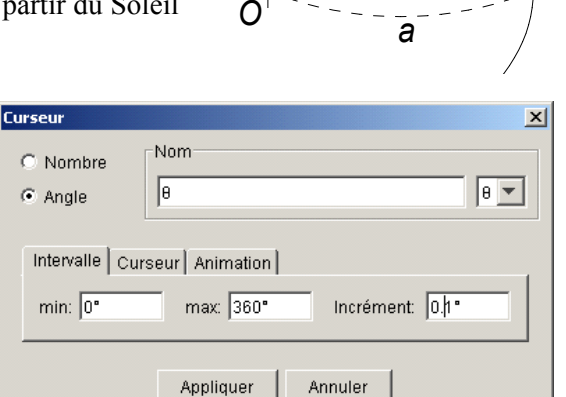

θ

 $c - F$ 

 *r* 

 *P* 

Appuyer sur la touche ESC ou le bouton  $\|\cdot\|$  pour sortir de la commande *Curseur*.

### **Point** *P*

Créer le point *P*. Comment ? Intersection de la demi-droite *FP* avec l'ellipse. Syntaxe de la Demi-droite :

Composante d'un vecteur unitaire de direction *FP* : cos θ et sin θ : Création de la demi-droite : *dd=DemiDroite[S,(cos(*θ*),sin(*θ*))]* Et le point *P* : *P=Intersection[dd,el]* On peut se passer de la demi-droite *P=Intersection[DemiDroite[S,(cos(?),sin(?))],le]* Et créer le Segment *SP* : *r=Segment[S,P]*

Distance Soleil-planète :

*d = Distance[S, P]*

**Affichage** de la position de la planète : *r* et θ.

'Position planète :" + "<br>r=" + d + " θ=" + θ

Changer la couleur, la taille et le nombre de décimale (3).

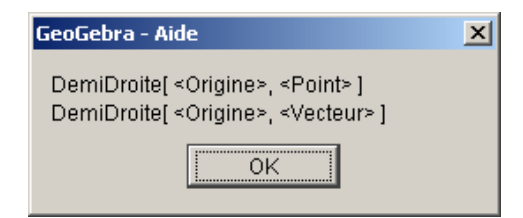

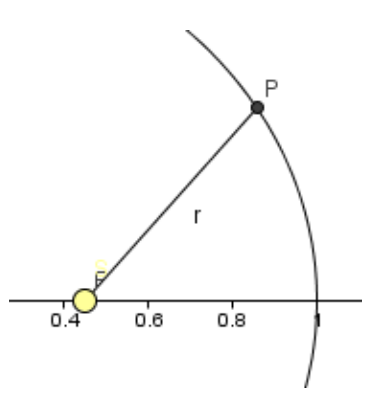

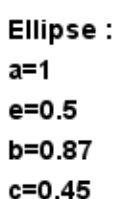

**Position planète:** r=0.614 8=28.648°

### 6 - Animation

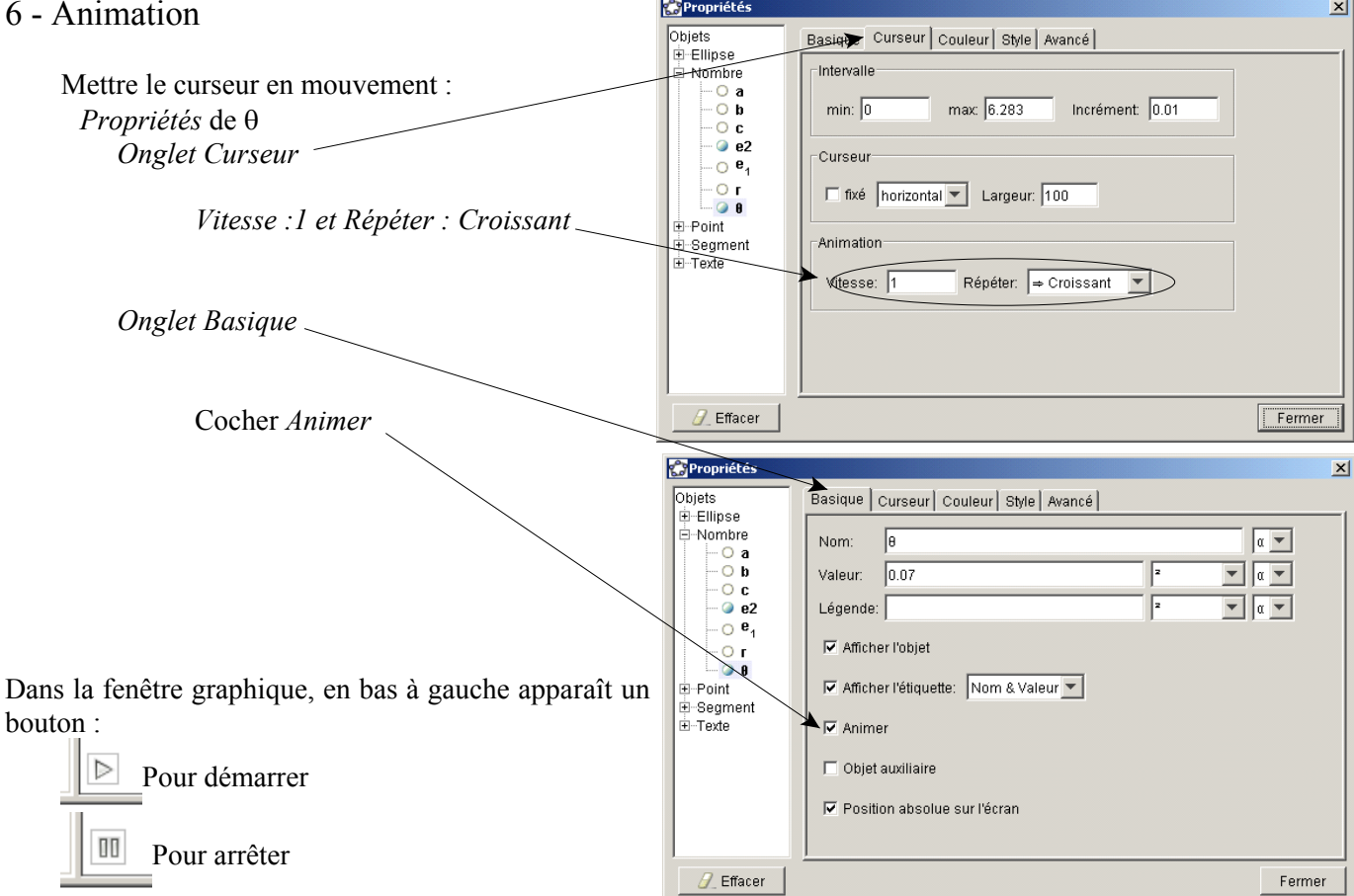

# **Attention : dans ce mouvement, l'angle** θ **varie linéairement. La planète ne suit pas la loi des aires de Kepler (2ème loi).**

On ne verra donc pas les vitesses variables entre le périhélie et l'aphélie comme le donne la 2ème loi.

### 7 - Observation des orbites

#### **Forme de l'ellipse**

Pour une excentricité nulle : l'ellipse est un cercle :  $a = b$ ,  $F$  et  $F'$  sont confondus Pour quelle valeur de *e*, le rapport du grand et petit axe *b/a* vaut ? Valeur de *c* ? Trouver dans ces cas les distances aux périhélies et aux aphélies.

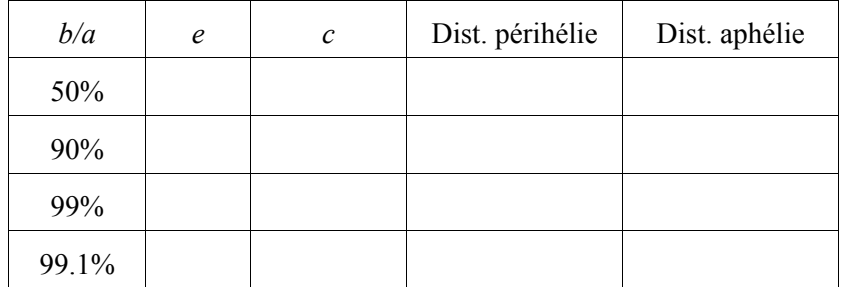

Calcul pour la Terre avec  $e = 0.01672$ :

le rapport *a*/*b* ? la longueur de *c* en km ?

Conclusion ?

Et aussi pour Mercure, Vénus, Terre, Mars, Jupiter, Saturne… Pluton (voir tableau des planètes), les comètes

### 8 - Bouton ou boîte de sélection

Faire afficher ou cacher un texte d'information :

*Attention : dans ce mouvement, l'angle* θ *varie linéairement. La planète ne suit pas la loi des aires de Kepler (2ème loi).*

Attention : dans ce mouvement, l'angle θ varie linéairement. La planète ne suit pas la loi des aires de Kepler (2ème loi).

⊕

a=2 Curseur

 $12.$ 

- Créer et placer le texte, en position absolue.
	- Créer un bouton d'affichage : sélectionner
		- En cliquant sur la position désirée, la fenêtre de *Boîte de sélection* s'ouvre :
		- Mettre la *Légende*

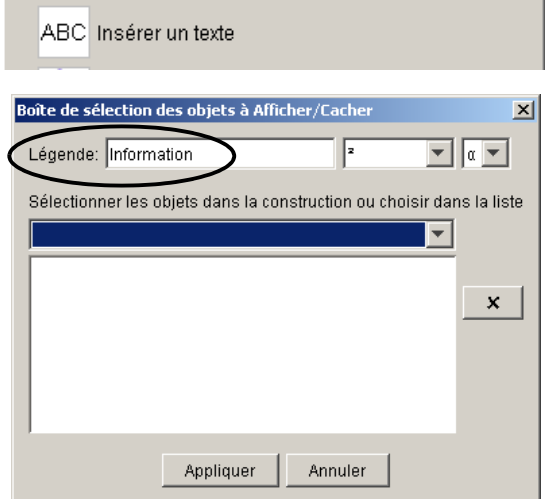

Boîte de sélection des objets à Afficher/Cacher

Boîte de sélection des objets à Afficher/

Cliquer dans la vue Graphique pour créer

• Dans le menu déroulant choisir le ou les objets à affichage conditionnel

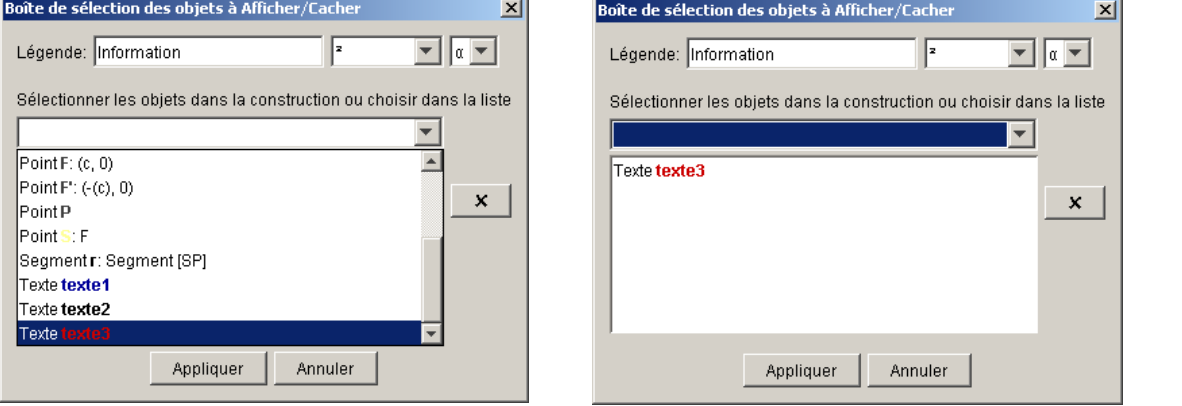

- Appliquer
- Changer les *Propriétés* Basique : Position absolue à l'écran Texte : Gras et 16 Couleur bleu ou autre

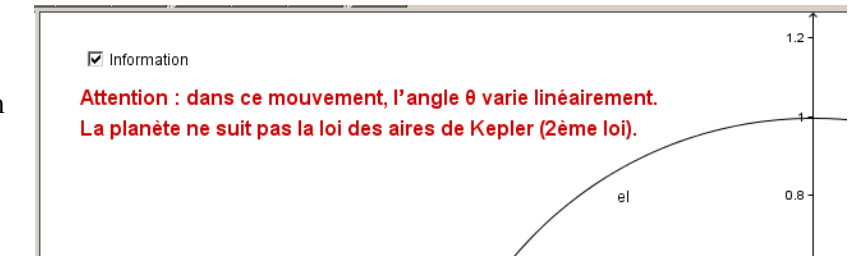

## 8 - Créer un fichier web du graphique animé

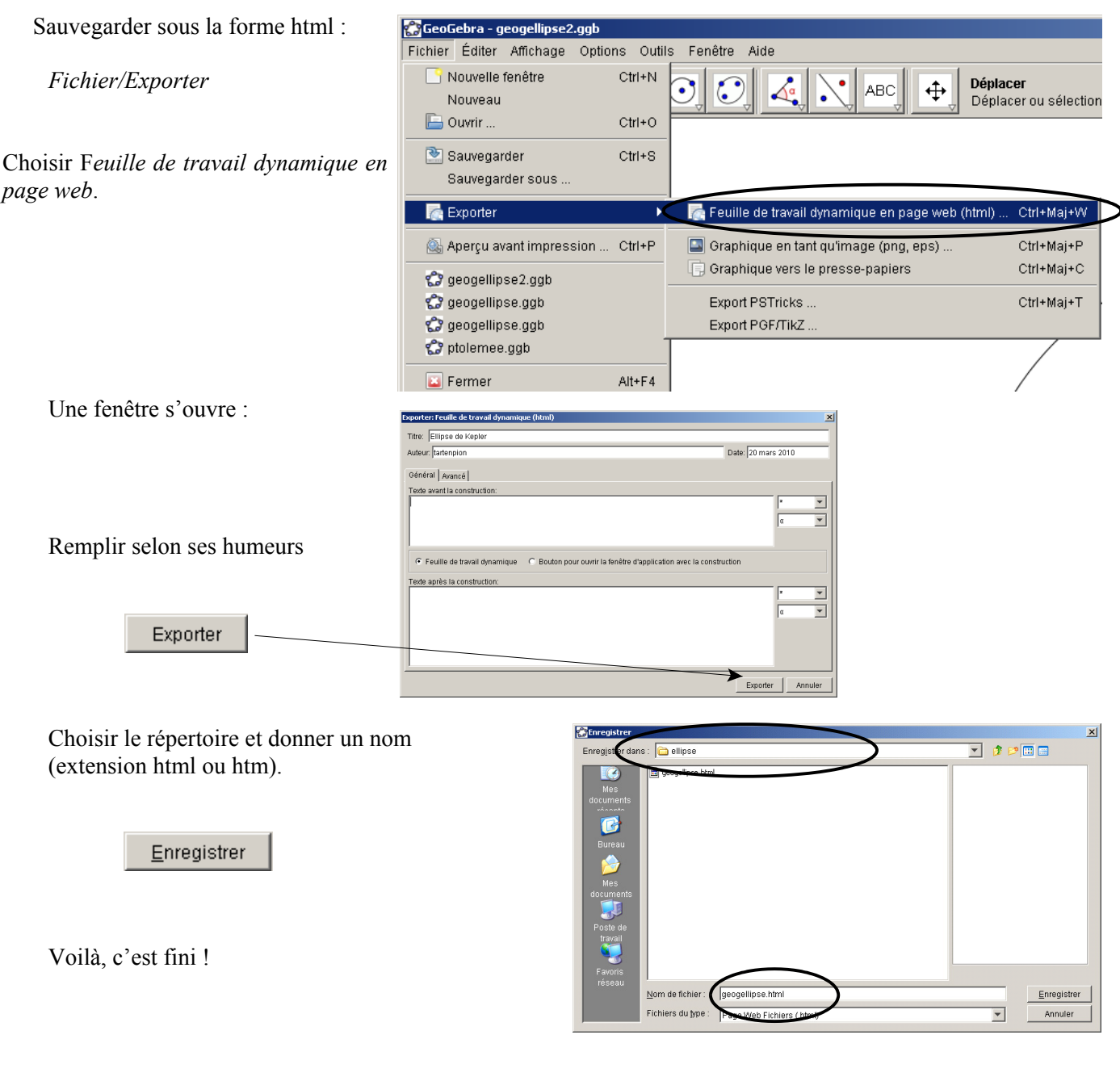

## **Résultats**

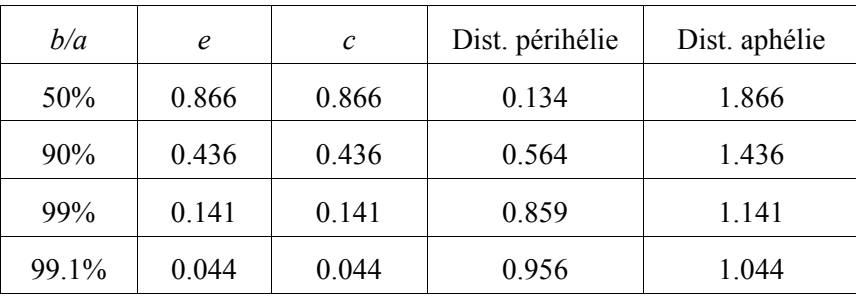

Pour la Terre : le rapport *a*/*b* = 0.99986 et *c* = 0.016 (2 500 000 km).

Si pour la plupart des planètes sauf les comètes, l'orbite peut être assimilée à un cercle, le Soleil ne peut être mis au centre de l'ellipse.